Note: Always read your assignments carefully and defer to your instructors' guidelines if they differ from APA. Instructors may have their own preferences about citing and formatting. This handout represents the standard APA style according to the *APA Manual 7th Edition*.

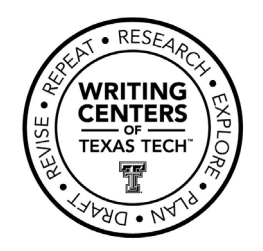

# **APA: Formatting and In-Text Citations**

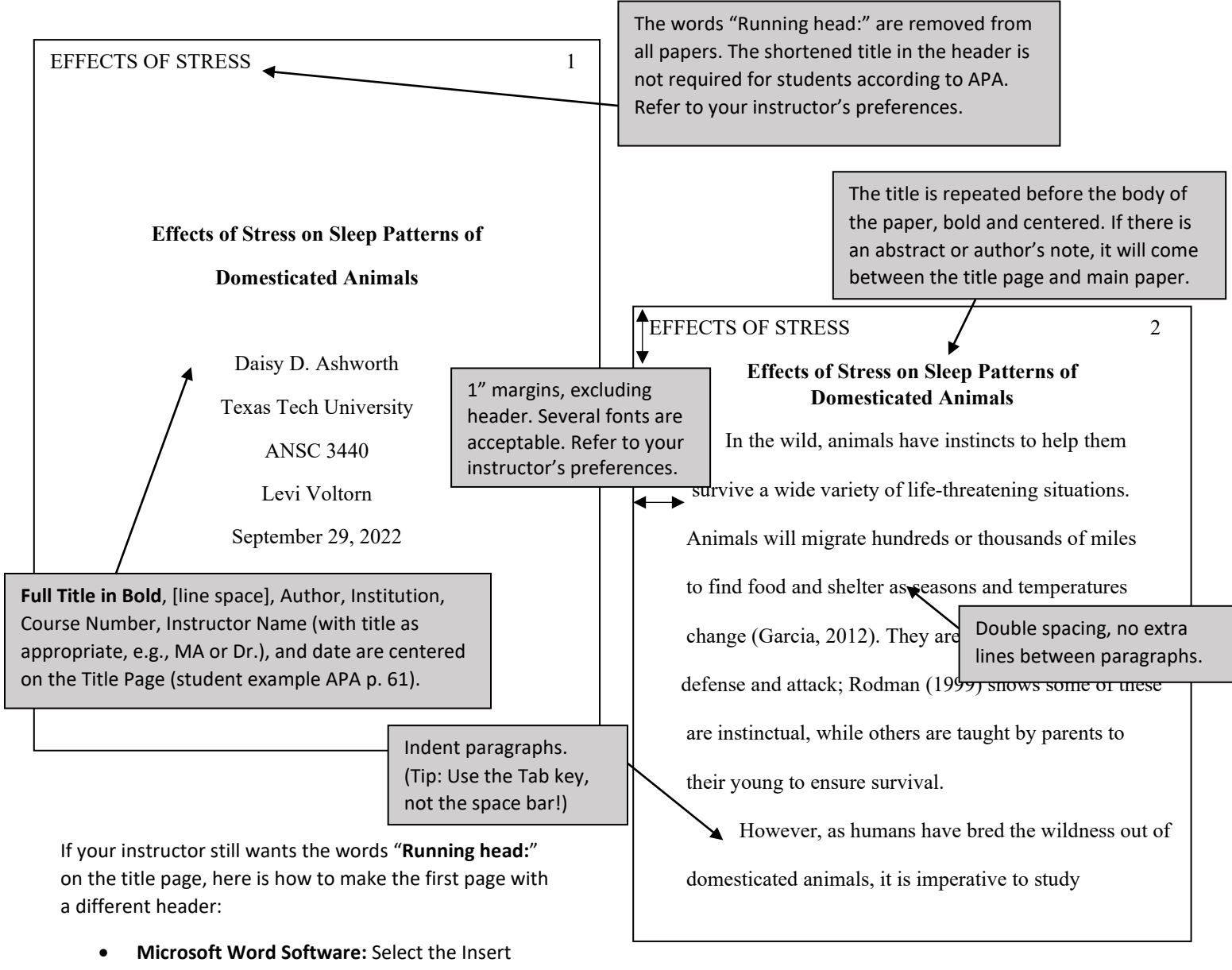

- tab. Click the Header dropdown menu and choose your header. After doing so, Word will bring up the Header Design Tab. Check the Different First Page option.
- **Word Online (TTU Student Version):** Select the Insert tab. Click Header & Footer. While in the Header, click on Options dropdown menu to far right of screen. Select Different First Page.
- **Google Docs**: Select Insert dropdown menu. Click Header & page number. Click Header. Click Different first page check box.

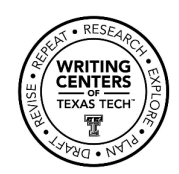

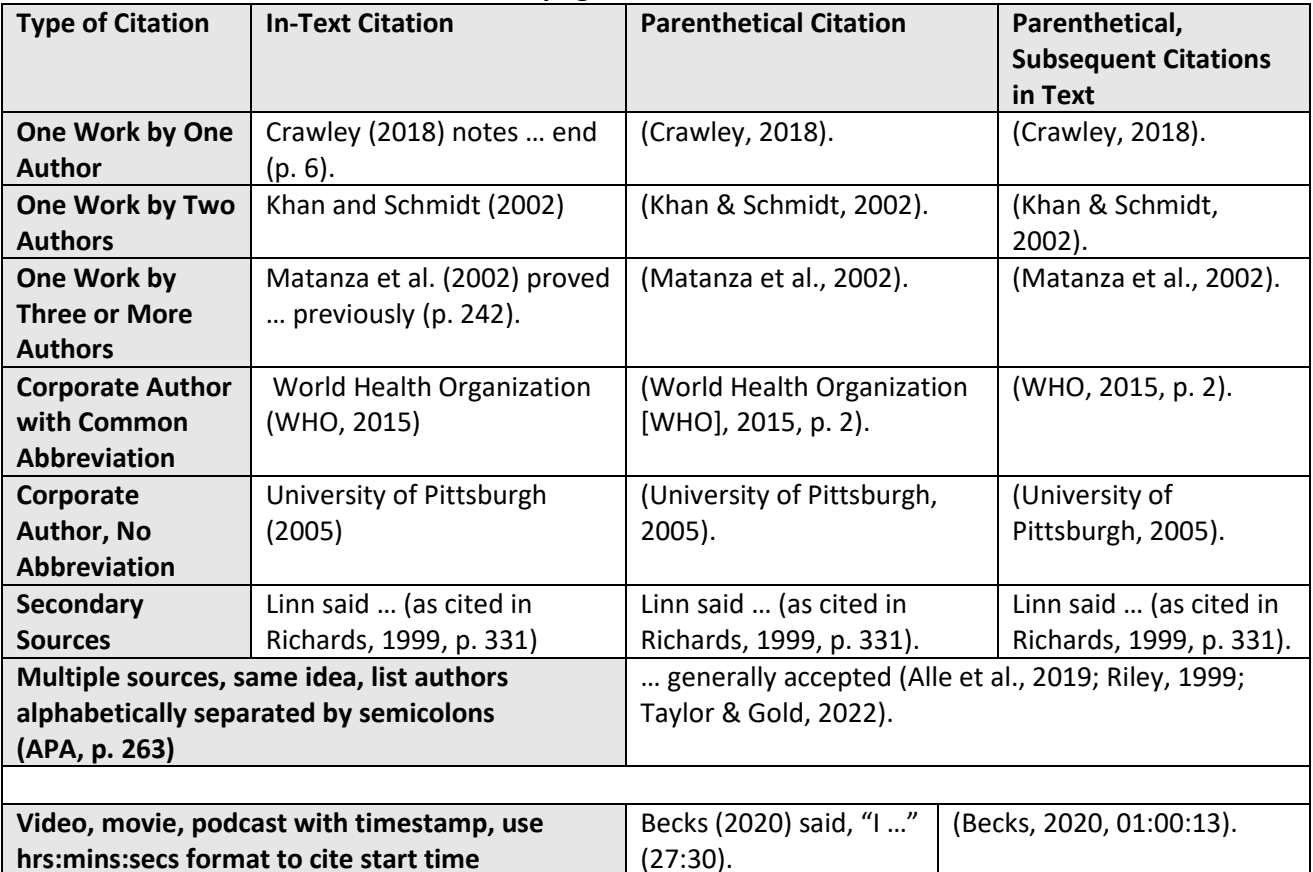

#### **APA In-Text Citations with and without page numbers:**

**Citing Quotes: ALWAYS** use page numbers when directly quoting a source. The page number is optional if you are paraphrasing.

• **With page numbers:** Put page numbers directly after end quote marks even if it is not the end of the sentence:

> Rhetoric comes before speech because "rhetoric, as energy, has to exist in the speaker before speech can take place" (Kennedy, 1992, p. 4).

> Kennedy (1992) states the "receiver's interpretation of a communication is prior to the speaker's intent" (p. 7), in that if the recipient does not act when the message is received, the message is rendered meaningless.

• For online sources with **no page numbers**, use paragraph numbers. COUNT paragraphs if they are not numbered (*APA Manual, 7th Ed*., 2019, p. 273).

> Koren (2019) says most fast radio bursts "are one-off events, and identifying their source right away is a significant achievement" (para. 13).

For more information on quotations, see pages 269-278 and 258 in the *APA Manual, 7th edition*.

Note: Always read your assignments carefully and defer to your instructors' guidelines if they differ from APA. Instructors may have their own preferences about citing and formatting. This handout represents the standard APA style according to the *APA Manual 7th Edition*.

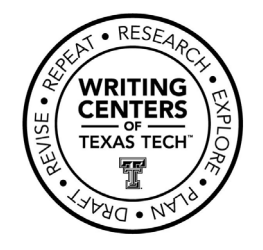

## **APA: References**

#### **What to include in a citation:**

- In general, the more information you can include the better. You want your readers to be able to find your sources.
- All sources used in a paper must be included in the References. Any source NOT used in a paper should be excluded from the References list.
- If this handout does not contain an example of your reference type, more options can be found a[t www.apastyle.org.](http://www.apastyle.org/)

#### **General order of information, including punctuation:**

Author. (Year). Title of article. *Title of Periodical*, *volume number*(issue number), page numbers. doi/URL

- Chapter titles, lecture titles, episode titles, etc., are not italicized. Titles of books, journals, magazine, websites, etc., are *italicized*.
- For Chapter titles and Book titles, only the First word and Proper Names are capitalized. Journal Titles capitalize all IMPORTANT words (such as nouns, verbs, and words more than 4 letters long).
- There is NO SPACE between the volume and issue numbers for journals. The volume number is italicized; the issue number is not [e.g. *11*(4)].
- There is NO punctuation at the end of the doi or URL.
- Authors are listed alphabetically by last name and first initial(s) only, not full first names (e.g. Clay, R.).
- Use & symbol rather than the word "and" with multiple authors.
- As of the  $7<sup>th</sup>$  edition, the words "Retrieved from" are no longer required, unless citing a webpage that is occasionally updated making the date retrieved important. Defer to your instructor's preferences.

### **Tips for making a hanging indent:**

- **Microsoft Word Software:** Select the sources you are ready to format. On your Home tab, click the arrow to the right of the word Paragraph (it is pointing down and to the right). This will open a new menu. Look for the Indentation section and the option Special. Click the Special dropdown and select Hanging.
- Word Online (TTU Student Version): Click on downward-pointing triangle to the right of the icon that has horizontal lines and a backwards 'P' (Paragraph icon). Click on Special Indent. Click on Hanging Indent.
- **Google Docs:** Select the sources you are ready to format. Click on the Format menu at the top of the page, then Align & Indent, and click on Indentation options at the bottom of the menu. This will open a pop-up window. Click the selection bar under Special indent and select Hanging. Click on Apply.

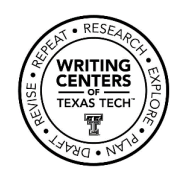

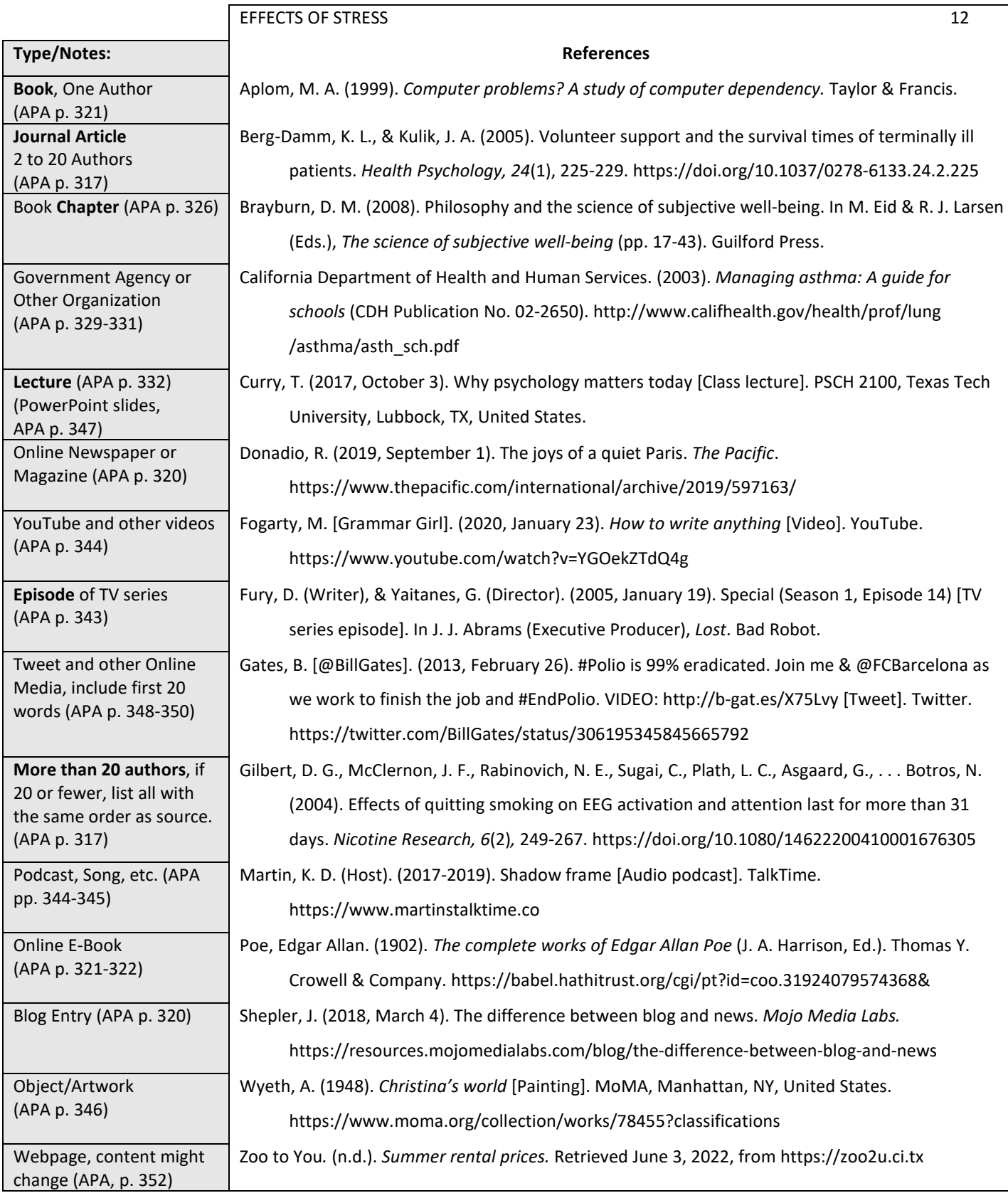